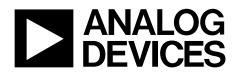

# 1 GSPS Quadrature Digital Upconverter with 14-Bit DAC

# EVAL-AD9957

### FEATURES

1 GSPS internal clock speed (up to 400 MHz analog output) Integrated 1 GSPS 14-bit DAC 250 MHz I/Q data throughput rate Phase noise ≤ -125 dBc/Hz (400 MHz carrier @ 1 kHz offset) Excellent dynamic performance >80 dB narrow-band SFDR 8 programmable profiles for shift keying Sin(x)/(x) correction (inverse sinc filter) **Reference clock multiplier** Internal oscillator for a single crystal operation Software and hardware controlled power-down Integrated RAM Phase modulation capability **Multichip synchronization Easy interface to Blackfin SPORT** Interpolation factors from 4× to 252× Interpolation DAC mode Gain control DAC Internal divider allows references up to 2 GHz 1.8 V and 3.3 V power supplies 100-lead TQFP\_EP package

# **GENERAL DESCRIPTION**

This data sheet serves as a guide to setup and use the AD9957 evaluation board. The AD9957 is a 1 GSPS quadrature digital upconverter with a 14-bit DAC.

The evaluation board software provides a graphical user interface for easy communication with the device along with many user-friendly features such as the mouse-over effect, which clarifies elements by hovering the mouse over the element.

Use this data sheet in conjunction with the AD9957 data sheet, available from Analog Devices, Inc., at www.analog.com.

### PACKAGE CONTENTS

AD9957 evaluation board AD9957/PCB installation software USB cable

# FUNCTIONAL BLOCK DIAGRAM

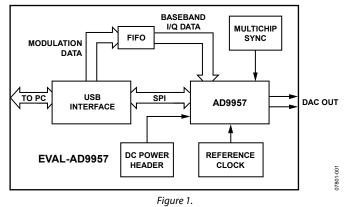

Rev. 0

Evaluation boards are only intended for device evaluation and not for production purposes. Evaluation boards are supplied "as is" and without warranties of any kind, express, implied, or statutory including, but not limited to, any implied warranty of merchantability or fitness for a particular purpose. No license is granted by implication or otherwise under any patents or other intellectual property by application or use of evaluation boards. Information furnished by Analog Devices for its use, nor for any infringements of patents or other rights of third parties that may result from its use. Analog Devices reserves the right to change devices or specifications at any time without notice. Trademarks and registered trademarks are the property of their respective owners. Evaluation boards are not authorized to be used in life support devices or systems.

# **TABLE OF CONTENTS**

| Features 1                                     |
|------------------------------------------------|
| General Description                            |
| Package Contents 1                             |
| Functional Block Diagram 1                     |
| Revision History 2                             |
| Evaluation Board Hardware                      |
| Requirements                                   |
| Setting up the Evaluation Board                |
| Evaluation Board Software                      |
| Installing the Software 5                      |
| Installing the Driver                          |
| Launching the Program 5                        |
| Feature Windows7                               |
| Control7                                       |
| Profiles10                                     |
| Profiles Windows10                             |
| View Windows14                                 |
| QDUC RAM Control14                             |
| FIFO Control15                                 |
| MultiChip Sync Control15                       |
| GPIO                                           |
| Debug Window16                                 |
| Register Map (Software Buffer) Values Window17 |
| DUT I/O 17                                     |
| Modulation Vector Generator18                  |
| QAM                                            |
| GMSK/EDGE19                                    |

| SDPSK                                               | 19 |
|-----------------------------------------------------|----|
| Simulator                                           | 20 |
| Simulator Tool                                      | 21 |
| Overview                                            | 21 |
| Simulator Activation                                | 21 |
| Simulator Description                               | 21 |
| Single-Tone Mode Simulation                         | 23 |
| QDUC Parallel Data Mode Simulation                  | 24 |
| QDUC BlackFin (Serial Data) Mode Simulation         | 24 |
| Interpolating DAC Mode Simulation                   | 25 |
| Virtual Oscilloscope and Spectrum Analyzer          | 25 |
| User Data File(s)                                   | 25 |
| Auxiliary Control File                              | 26 |
| Keywords                                            | 27 |
| Debug                                               | 27 |
| Showclip                                            | 27 |
| Samples                                             | 27 |
| DDSCORE                                             | 27 |
| RSET                                                | 27 |
| DACXFR                                              | 27 |
| FFTWINDOWTYPE                                       | 27 |
| Virtual Oscillope and Spectrum Analyzer Instruments |    |
| Keywords                                            |    |
| DAC Output Signal Keywords                          |    |
| Ordering Information                                |    |
| Ordering Guide                                      |    |
| ESD Caution                                         | 32 |

# **REVISION HISTORY**

7/09—Revision 0: Initial Version

# **EVALUATION BOARD HARDWARE**

# REQUIREMENTS

To use the evaluation board and run the software, the requirements listed in Table 1 must be met.

| ltem             | Requirement                                                                                                    |
|------------------|----------------------------------------------------------------------------------------------------|
| Operating System | Windows <sup>®</sup> 98/ME/2000/XP                                                                                           |
| Processor        | Pentium <sup>®</sup> I or better                                                                                             |
| Memory           | 128 MB or better                                                                                                    |
| Ports            | One USB port                                                                                                    |
| Clocking         | Signal generator capable of generating<br>sinusoidal waves of at least 0 dBm power,<br>up to at least 10 MHz                 |
| Power Supplies   | Capability to generate at least two<br>independent dc voltages (1.8 V/3.3 V)                                                 |
| Measurement      | Appropriate measurement device, such as a<br>spectrum analyzer or a high bandwidth<br>oscilloscope                           |
| Cables           | USB 1.1/2.0 cable, and SMA-to-x cables (x = SMA or BNC, depending on the connector of the device interfacing with the board) |

# SETTING UP THE EVALUATION BOARD

#### **DC** Power Supply

The AD9957 evaluation board has two power supply connectors (four pins each): TB1 and TB2. TB1 powers the USB interface circuitry, the digital I/O interface, and the digital core. TB2 powers the DAC and the clock input circuitry.

Table 2 shows the necessary connections and the appropriate biasing voltage for TB1 and TB2.

| 8 8       |         |         |             |  |
|-----------|---------|---------|-------------|--|
| Connector | Pin No. | Label   | Voltage (V) |  |
| TB1       | 1       | VCC     | 3.3         |  |
| TB1       | 2       | GND     | 0           |  |
| TB1       | 3       | DVDD_IO | 3.3         |  |
| TB1       | 4       | DVDD    | 1.8         |  |
| TB2       | 1, 3    | GND     | 0           |  |
| TB2       | 2       | DAC_VDD | 3.3         |  |
| TB2       | 4       | CLK_VDD | 1.8         |  |

#### Table 2. Connections and Biasing Voltage

# **Device Clock Oscillator Options**

The AD9957 architecture provides the user with three options when providing an input signal to the part. The first option allows the user to provide a high frequency input signal, connected to J1. The second option allows the user to connect the part using a lower input reference frequency, enabling the clock multiplier, connected through J1. The third option allows the user to connect a crystal resonator on the backside of the board.

Note that the AD9957 does not populate the PLL loop filter components. Therefore, to use the internal PLL of the AD9957, the user must solder down these components, or else the PLL is not stable. The AD9957 data sheet has helpful formulas to calculate the appropriate values.

To enable the crystal mode, switch the jumper, W7, to the XTAL mode. Remove C51 and C52. Place 0  $\Omega$  resistors at R4 and R11 on the backside of the board. The crystal oscillates at 25 MHz.

Refer to the AD9957 data sheet for details on the maximum input speeds and input sensitivities of these two inputs.

#### **Device Communication Requirements**

Two interface standards are available on the evaluation board:

- USB 1.1/2.0
- A header row (U5 and U9), which places the part under the control of an external controller (such as a microprocessor, FPGA, or DSP).

Analog Devices provides a GUI for the PC but does not provide control software for external controllers.

Use the jumper settings listed in Table 3 to enable different modes of communication.

**Table 3. Jumper Settings for Communication Modes** 

| Mode                 | Settings                                                                                                    |
|----------------------|----------------------------------------------------------------------------------------------------|
| PC Control, USB Port | Set Jumper W1 and Jumper W2 to<br>enable.<br>Set Jumper W4 to EN.<br>Place a jumper on W5, W6, and W3.      |
| External Control     | Set Jumper W1 and Jumper W2 to<br>disable.<br>Set Jumper W4 to DIS.<br>Remove the jumper on W5, W6, and W3. |

Jumper W1, Jumper W2, and Jumper W4 enable the USB circuitry to control the AD9957. Jumper W3 controls the EEPROM and is used in starting up the USB circuitry. Jumper W5 and Jumper W6 control the signals SDO and SDIO to and from the AD9957.

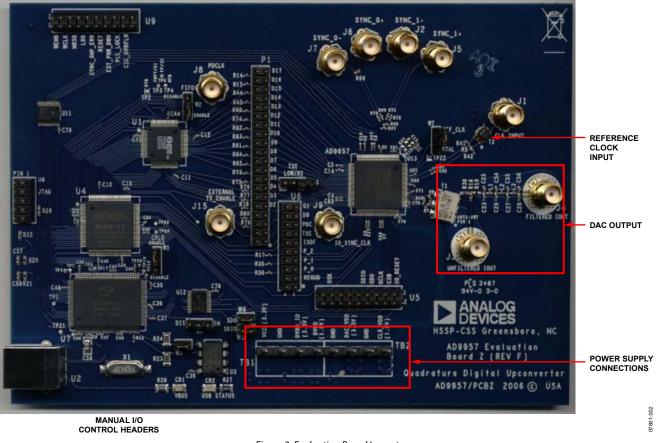

Figure 2. Evaluation Board Layout

#### Manual I/O Control Headers

Header connectors (U5, U6, and U9) provide the communication interface for the AD9957 when the part is under the command of an external controller (see Table 3 for the correct jumper settings).

#### **Multidevice Synchronous Control**

J2, J5, J6, and J7 connections are used to set up the AD9957 for multidevice synchronous operation.

#### DAC Output

The J4 connection is the filtered output of the DAC and J3 represents the unfiltered (default) DAC output. To enable the filtered path, R19 on the PCB must be installed.

#### **Clock Mode Select**

Clock mode select controls whether the reference clock source is a 20 MHz to 30 MHz crystal or an external signal generator. A 25 MHz crystal is provided on underside of the AD9957 evaluation board.

#### **Reference Clock Input**

The reference clock input is the input for the external reference clock signal.

#### **Power Supply Connections**

These two connectors, TB1 and TB2, provide all the necessary supply voltages needed by the AD9957 and the evaluation board (see Table 2).

### USB Port

When the part is under PC control (default mode), the evaluation board communicates with the AD9957 via the USB port.

# **EVALUATION BOARD SOFTWARE**

# **INSTALLING THE SOFTWARE**

Use the following steps to install the AD9957 evaluation software:

- 1. Log into your PC system with administrative privileges.
- 2. Uninstall any previous versions of the AD9957 evaluation software from your PC system.
- Insert the AD9957 evaluation software CD. Do not connect the AD9957 evaluation board to the computer until the AD9957 evaluation software has been installed.
- 4. Open the **Readme.txt** file located in the **Software** folder before proceeding with the installation of the AD9957 evaluation software.
- 5. Run the **setup.exe** file located in the **Software** folder and follow the on-screen installation instructions.

# **INSTALLING THE DRIVER**

Once the software has been installed onto your PC, interface the AD9957 evaluation software to the AD9957 evaluation board via the USB port (see Figure 2).

In order for the evaluation board and software to communicate properly, drivers must be loaded onto your PC system. Use the instructions in the following sections to install these drivers on your PC system.

#### Windows 98/ME/2000 Users

- 1. Power up the AD9957 evaluation board (see Table 2).
- 2. Connect the evaluation board to the computer using a USB cable via the USB port; the VBUS LED (CR1 on the AD9957 evaluation board) illuminates.
- 3. When the USB cable is connected, the **Found New Hardware** window appears.
- 4. Click **Finish** in the **Found New Hardware Wizard** when the install is complete.

After the window has disappeared, the USB status LED (CR2 on the AD9957 evaluation board) flashes, which indicates that the evaluation board is connected properly.

#### Windows XP Users

- 1. Power up the AD9957 evaluation board (see Table 2).
- 2. Connect the evaluation board to the computer using a USB cable via the USB port. Then, the VBUS LED (CR1 on the AD9957 evaluation board) illuminates.
- When the USB cable is connected, the Found New Hardware Wizard appears. Click Next to continue. The AD9957 Firmware Loader appears.
- 4. Click **Continue Anyway** when the **Hardware Installation** warning window appears.
- 5. Click **Finish** in the **Found New Hardware Wizard** when the install is complete.
- 6. Click **Next** when the next **Found New Hardware Wizard** appears.
- 7. Click **Continue Anyway** when the **Hardware Installation** warning window appears.
- 8. Click **Finish** in the **Found New Hardware Wizard** when the install is complete.

Once this screen has disappeared, the USB status LED (CR2 on AD9957 evaluation board) should be flashing, indicating that the evaluation board is properly connected. If the LED does not flash, verify that all power and USB connections are properly connected.

#### Installing the Simulator

- 1. Run **Setup.exe** in the software MLRT73 installer directory on the CD.
- 2. Follow the on screen instructions for installing the simulator.
- 3. The simulator can be accessed from the AD9957 evaluation board software. See the Simulator Activation section for further information.

# LAUNCHING THE PROGRAM

Follow these steps to load the AD9957 evaluation software:

- 1. Before starting the software, make sure that the AD9957 evaluation board is powered up, connected to the computer, and that the USB status LED is flashing.
- 2. Click the **Start** button.
- Select Programs > AD9957 Eval Software folder, > AD9957 Eval Software to load the software.

A status message appears. See the Status Messages upon Loading Software section for more information.

### Status Messages upon Loading Software

Once the AD9957 evaluation software has been loaded, a green splash screen appears. The status box within the splash screen gives the status of the AD9957 evaluation software. Green writing in the status box indicates that the software has loaded (see Figure 3). The status box disappears following a successful load.

A splash screen with red writing in the status box indicates that the software did not load and that an error occurred. Click within this box to create a cursor. Scrolling up through the status box with the cursor indicates why the software did not load correctly. Most status message errors are resolved by checking jumper settings, making sure that the evaluation board is powered up correctly, and inspecting the USB port and cable connections. In addition, check that the clock input source is connected and properly configured.

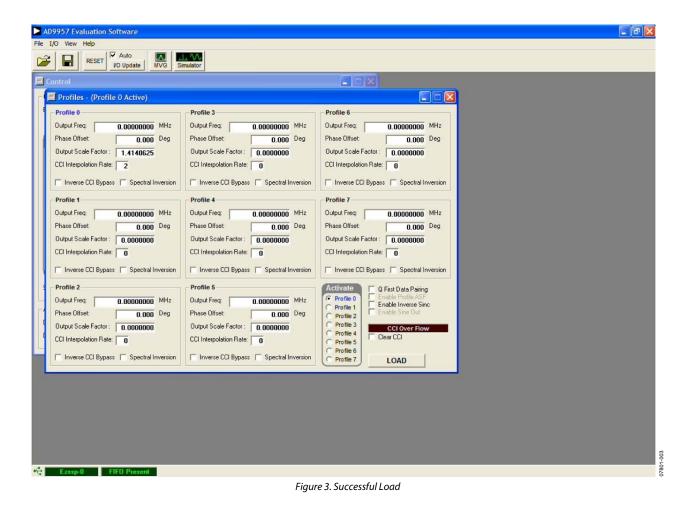

# **FEATURE WINDOWS**

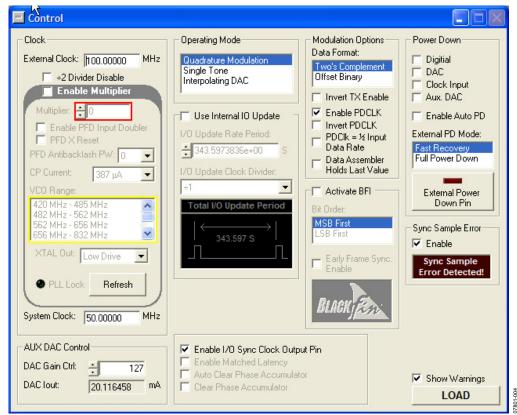

*Figure 4. Chip Level Control Window* 

# CONTROL

The **Control** window provides control of the clock input, clock multiplier, DAC gain settings, internal I/O update, and power down functions of the AD9957. The following sections describe the chip level control window portions as they appear in Figure 4.

#### Load

The **LOAD** button is used to send data to the AD9957 device. All **LOAD** buttons found in the evaluation software have the same functionality.

When new data is detected, **LOAD** flashes orange, indicating that you need to click **LOAD** to send the updates to the serial I/O buffer where they are stored until an I/O update is issued. The I/O update sends the contents of the serial I/O buffer to active registers.

I/O updates can be sent manually (Manual I/O Update) or automatically (Auto I/O Update) (see Figure 3). By default, the AD9957 evaluation software is set to Auto I/O Update. When LOAD is clicked, an I/O update signal is automatically sent to the device. If synchronization across channels is desired, use the Manual I/O Update button. To send an I/O update, uncheck the Auto I/O Update box at the top of the screen and press the I/O Update button.

The **Show Warnings** check box in Figure 4 can be selected to show when you have entered data that exceeds the specifications of the AD9957.

# Clock

The **Clock** section allows you to configure the reference clock path in the AD9957.

**External Clock** inputs the operating frequency of the external reference clock or crystal. The maximum reference clock frequency of the AD9957 is 1 GHz. A red outline indicates that the value entered is out of range.

The **÷2 Divider Disable** checkbox disables the input divider for the clock path. The maximum frequency of this divider is 2 GHz.

The **Enable Multiplier** section selects the PLL multiplication factor (12× to 127×) which is used to scale the input frequency. The default setting of this box is disabled, indicating that the reference clock multiplier circuitry is bypassed and the reference clock/crystal input is piped directly to the DDS core.

**CP Current** selects the charge pump current output of the PLL in the reference clock multiplier circuitry. Selecting a higher current output results in the loop locking faster, but there is a trade-off. Increasing this current output also increases phase noise.

The **VCO Range** menu allows you to select the range of operation for the VCO on the AD9957. The AD9957 evaluation software automatically determines which range the AD9957 should operate in. However, if you to run a given frequency in a band other than the one selected by the software, a warning box prompts you to confirm this. Note that using a VCO frequency outside of its specified range may result in undesired operation, including nonfunctionality. See the AD9957 data sheet for more information regarding the different VCO bands.

The **XTAL Out** drop-down menu selects the output drive strength of the XTAL reference output. There are three drive strengths: low, middle, and high.

**PLL Lock** indicates when the PLL is in a valid lock state. If the PLL loses lock, the indicator light display lights up or turns green.

**System Clock** displays the operating frequency the DDS core (system). The value shown here is derived from the values entered in the **External Clock** and **Multiplier** boxes.

Refer to the AD9957 data sheet for more information regarding clock modes and operation.

# AUX DAC Control

The **DAC Gain Ctrl** drop-down menu controls the auxiliary DAC setting to select the full-scale output current of the DAC. See the AD9957 data sheet for more information about DAC gain setting.

The **DAC Iout** box displays the full-scale output current of the DAC. This number is based on a DAC\_RSET resistor value of 10 k $\Omega$ .

### **Operating Mode**

The **Operating Mode** selector allows you to select between the three operating modes of the AD9957. **Quadrature Modulation** is the default setting. This puts the AD9957 into quadrature digital up-converter (QDUC) mode. QDUC mode takes digital baseband data and upconverts it to a specified IF output. Single tone allows you to get a single tone output from the AD9957. Single tone mode allows you to select a single output frequency. **Interpolating DAC** keeps baseband data at baseband but can change the sample rate of the data. See the AD9957 data sheet for more information about the different modes of operation.

#### Internal I/O Update

The **Use Internal IO Update** check box sets the I/O update pin to an output. This output generates an active high pulse when the internal I/O update occurs. The rate of the internal I/O update can be programmed through the serial port. See the AD9957 data sheet for more information.

#### **Modulation Options**

The **Data Format** selection allows you to select the formatting method of the input data either from **Two's Complement** or **Offset Binary**.

The **Invert TX Enable** check box allows you to invert the polarity of the TxENABLE signal.

The **Enable PDCLK** check box allows you to control the PDCLK functionality.

The **Invert PDCLK** box allows you to invert the polarity of the PDCLK signal.

The **PDClk = \frac{1}{2} Input Data Rate** box allows you to set the PDCLK signal to  $\frac{1}{2}$  of the input data rate.

The **Data Assembler Holds Last Value** box allows you to choose between the data assembler, which outputs all zeros or the last value received when TxENABLE is low.

#### Activate BFI

Using the Active BFI control allows you to make the AD9957 data compatible with an Analog Devices, Inc., Blackfin<sup>®</sup> DSP.

The **Bit Order** section allows you to specify the input format of LSB or MSB first.

The **Early Frame Sync Enable** box changes the BFI compatibility to late frame or early frame.

#### Power Down

The **Digital**, **DAC**, **Clock Input**, and **Aux**. **DAC** power-down controls allow you to power down each of the specific circuit blocks individually.

Setting the **Enable Auto PD** box enables the condition when the TxENABLE pin is Logic 0, the baseband signal processing chain is flushed of residual data, and the clocks are automatically stopped. Clocks restart when the TxENABLE pin is a Logic 1. The enable auto PD bit does nothing when it is cleared.

The **External PD Mode** section allows you to control which power-down mode is used in conjunction with the external power-down pin. The **Fast Recovery** mode sets the AD9957 into a power-down state that keeps clocks running and bias circuits active but does not allow the part to output data. This mode uses significantly more power than **Full Power Down** mode. **Full Power Down** mode stops clocks and powers down bias circuits. It takes significantly longer to power back up from power-down state.

The **External Power Down Pin** button allows you to control the external power-down pin without having to alter the evaluation board. See the AD9957 data sheet for more information about full power-down conditions.

#### Sync Sample Error

The **Sync Sample Error** section allows you to enable/disable the sync sample error detection using the bit provided. If a sync error is detected, the external flag is set.

#### **Other Controls**

The Enable I/O Sync Clock Output Pin box allows you to enable/disable the output driver for the I/O sync clock output.

The **Enable Matched Latency** box allows you to align the application of the frequency tuning word, phase offset word, and amplitude scale factor at the same time. If this bit is cleared, then those words are applied at different times.

The **Auto Clear Phase Accumulator** box sets the DDS phase accumulator to a reset state when the I/O\_UPDATE pin is set high or when a profile changes.

The **Clear Phase Accumulator** box holds the DDS phase accumulator in a reset state as long as the clear phase accumulator bit is set.

# PROFILES

| 🗏 Profiles - (Profile 0 Active)                                                                                                    |                                           |                                                          |  |  |  |
|----------------------------------------------------------------------------------------------------|-------------------------------------------|----------------------------------------------------------|--|--|--|
| Profile 0                                                                                                    | Profile 3                                 | Profile 6                                                |  |  |  |
| Output Freq: 0.00000000 MHz                                                                                                    | Output Freq: 0.00000000 MHz               | Output Freq: 0.00000000 MHz                              |  |  |  |
| Phase Offset: 0.000 Deg                                                                                                    | Phase Offset: 0.000 Deg                   | Phase Offset: 0.000 Deg                                  |  |  |  |
| Output Scale Factor : 1.4140625                                                                                                    | Output Scale Factor : 0.0000000           | Output Scale Factor : 0.0000000                          |  |  |  |
| CCI Interpolation Rate: 2                                                                                                    | CCI Interpolation Rate:                   | CCI Interpolation Rate: 0                                |  |  |  |
| Inverse CCI Bypass      Spectral Inversion     Inverse CCI Bypass      Spectral Inversion     Inverse CCI Bypass      Spectral Inversion |                                           |                                                          |  |  |  |
| Profile 1                                                                                                    | Profile 4                                 | Profile 7                                                |  |  |  |
| Output Freq: 0.00000000 MHz                                                                                                    | Output Freq: 0.00000000 MHz               | Output Freq: 0.00000000 MHz                              |  |  |  |
| Phase Offset: 0.000 Deg                                                                                                    | Phase Offset: 0.000 Deg                   | Phase Offset: 0.000 Deg                                  |  |  |  |
| Output Scale Factor : 0.0000000                                                                                                    | Output Scale Factor : 0.0000000           | Output Scale Factor : 0.0000000                          |  |  |  |
| CCI Interpolation Rate: 0                                                                                                    | CCI Interpolation Rate: 0                 | CCI Interpolation Rate:                                  |  |  |  |
| 🗂 Inverse CCI Bypass 📄 Spectral Inversion                                                                                                | 🗖 Inverse CCI Bypass 🔲 Spectral Inversion | 🗖 Inverse CCI Bypass 🔲 Spectral Inversion                |  |  |  |
| Profile 2                                                                                                    | Profile 5                                 | Activate 🔲 🛛 Q First Data Pairing                        |  |  |  |
| Output Freq: 0.00000000 MHz                                                                                                    | Output Freq: 0.00000000 MHz               | Profile 0     Enable Profile ASF     Enable Inverse Sinc |  |  |  |
| Phase Offset: 0.000 Deg                                                                                                    | Phase Offset: 0.000 Deg                   | C Profile 1 Enable Sine Out                              |  |  |  |
| Output Scale Factor: 0.0000000                                                                                                    | Output Scale Factor : 0.0000000           | C Profile 3 CCI Over Flow                                |  |  |  |
| CCI Interpolation Rate: 0                                                                                                    | CCI Interpolation Rate: 0                 | C Profile 4 Clear CCI                                    |  |  |  |
| 🖵 Inverse CCI Bypass 🖵 Spectral Inversion                                                                                                | 🔲 Inverse CCI Bypass 🔲 Spectral Inversion | C Profile 6<br>C Profile 7 LOAD                          |  |  |  |

Figure 5. Profiles Control Window for QDUC Modulation Mode

# **PROFILES WINDOWS**

The **Profiles** window allows you to change the different profile settings easily. Figure 5 to Figure 7 show the profile control windows for the three operating modes of the AD9957: QDUC modulation mode, single-tone mode, and interpolating DAC mode.

#### **QDUC Modulation Mode**

**Output Freq** is used to set the frequency generated by the DDS. This is the IF carrier to which the unconverted modulation data is applied.

**Phase Offset** controls the phase of the DDS output. This can be changed from  $0^{\circ}$  to  $360^{\circ}$  with 16-bit resolution.

**Output Scale Factor** digitally controls the amplitude of the carrier from the DDS. This scalar has 8-bits of resolution.

Note that this can be used in conjunction with **DAC Gain Ctrl** (see Figure 4) to increase the flexibility of the output amplitude.

**CCI Interpolation Rate** is the upconversion rate through the cascaded comb integrator (CCI) filters on the AD9957. This can vary from 1 to 63 using a 6-bit control word. Note that this is not the only source of interpolation. See the AD9957 data sheet for more information on interpolation.

**Inverse CCI Bypass** allows you to enable or disable the inverse CCI filter. This filter predistorts the data coming into the CCI section to compensate for a slight attenuation gradient caused by the CCI filter.

**Spectral Inversion** allows you to change the orientation of the modulated signal with respect to the carrier.

| Profile 0               | Profile 3                     | Profile 6                                                                                                    |
|-------------------------|-------------------------------|----------------------------------------------------------------------------------------------------|
| Output Freq: 0.00000000 | MHz Output Freq: 0.00000000 M | Hz Output Freq: 0.000000000 MHz<br>eg Phase Offset: 1 ÷ 0.000 Deg<br>Amplitude SF: 1 • 0.00000                                                                                                    |
| 8.000000000             | 0.00000000                    | Profile 7           Hz         Output Freq:         0.000000000         MHz           Phase Offset:         1 * 0.000         Deg           Amplitude SF:         1 * 0.000000         Hz                                                                                                    |
|                         |                               | Hz<br>eg C Profile 0<br>C Profile 1<br>C Profile 1<br>C Profile 2<br>C Profile 2<br>C Profile 3<br>C Profile 3<br>C Profile 4<br>C Profile 5<br>C Profile 5 |

Figure 6. Profile Control Window for Single-Tone Mode

#### Single-Tone Mode

**Output Freq** is used to set the frequency generated by the DDS. In the case of a single tone output, the AD9957 generates a sine/cosine wave at this output frequency.

**Phase Offset** controls the phase of the DDS output. This can be changed from  $0^{\circ}$  to  $360^{\circ}$  with 16-bit resolution.

**Amplitude SF** digitally controls the amplitude of the carrier from the DDS. This scalar has 14-bits of resolution. Note that this can be used in conjunction with **DAC Gain Ctrl** to increase the flexibility of the output amplitude. The **Enable Profile ASF** must be checked to use this control.

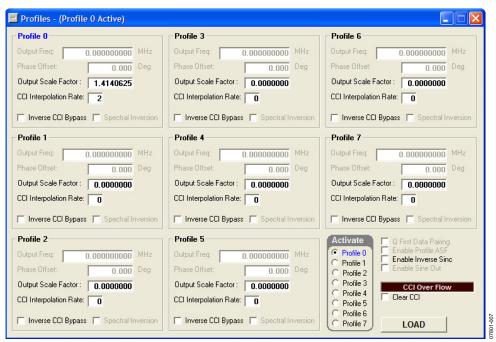

*Figure 7. Profile Control Window for Interpolating DAC Mode* 

#### Interpolating DAC Mode

**Output Freq** and **Phase Offset** are not available in interpolating DAC mode. There is no DDS output frequency when using this mode. This mode can resample the baseband data to a different data rate, but does not perform any upconversion.

**Output Scale Factor** digitally controls the amplitude of the carrier from the DDS. This scalar has eight bits of resolution. Note that this can be used in conjunction with **DAC Gain Ctrl** to increase the flexibility of the output amplitude.

**CCI Interpolation Rate** is the upconversion rate through the cascaded comb integrator (CCI) filters on the AD9957. This can vary from 1 to 63 using a 6-bit control word.

**Inverse CCI Bypass** allows you to enable or disable the inverse CCI filter. This filter predistorts the data coming into the CCI section to compensate for a slight attenuation gradient caused by the CCI filter.

#### **Data Entry Windows**

The **Edit output frequency** window (see Figure 8) appears by double-clicking the **Output Freq** data entry form. The **Edit output frequency** window allows you to set individual bits in the frequency tuning word. These can be entered by using dec, hex, or binary format. This window also allows you to enter in a tuning word and see the correct dec, hex, or binary representations for this word. You can scroll through the **Frequency** form to view the different tuning words one bit at a time.

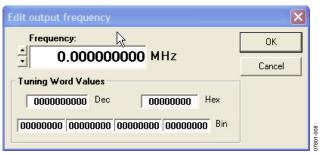

Figure 8. Edit Output Frequency Pop-Up Window

The Edit Phase Offset window (see Figure 9) appears by double-clicking the Phase Offset data entry form. The Edit Phase Offset window allows you to set individual bits in the phase offset tuning word. These can be entered in using dec, hex, or binary format. This window also allows you to enter in a tuning word and see the correct dec, hex, or binary representations for this word. You can scroll through the Phase Offset form to view the different tuning words one bit at a time.

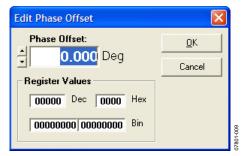

Figure 9. Edit Phase Offset Pop-Up Window

Edit Output Scale Factor window (see Figure 10) appears by double-clicking the Output Scale Factor data entry form. The Edit Output Scale Factor window allows you to set individual bits in the output scale factor tuning word. These can be entered in using dec, hex, or binary. This window also allows you to enter in a tuning word and see the correct dec, hex, or binary representations for this word. You can scroll the Output Scale Factor to view the different tuning words one bit at a time.

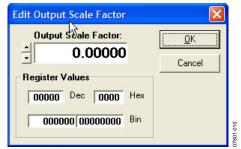

Figure 10. Edit Output Scale Factor Pop-Up Window

# Activate

The **Activate** section in the **Profiles** window allows you to select which profile register is active. The active profile register is the one that supplies the frequency tuning and phase offset words along with the amplitude control and modulation control (for QDUC mode) to the DDS core. This section functions the same way for all modes of the AD9957. This window controls three external pins, which may also be driven by an external source.

### Other Controls and CCI Overflow/Clear

The **Q First Data Pairing** check box selects between applying I-data followed by Q-data or Q-data followed by I-data.

The **Enable Profile ASF** check box selects different amplitude scale factors by using the different profiles.

The **Enable Inverse Sinc** check box turns on or off the inverse sinc filter. This filter compensates for the frequency related amplitude roll-off caused by the sinc function nature of the sampling DAC.

The **Enable Sine Out** check box selects the output as cosine or sine.

The **Clear CCI** check box clears the CCI filter from an overflow condition. An overflow condition causes wide band noise at the output of the device. This condition is usually caused by a CCI rate change while Tx\_ENABLE is high. In addition, the overflow can be the result of excessive jitter on the external clock, or the internal PLL is unlocked.

### **VIEW WINDOWS**

To access the **View Windows**, click the **View** tab at the top of the screen in Figure 3 and select from the pull-down menu.

#### **OSK Control**

To use the OSK function of the AD9957, click the Enable Output Shift Keying box (see Figure 11). Set the Amplitude Scale Factor to control the final amplitude of the signal. Check Use External OSK Pin for manual control of the OSK. You can use the OSK Pin button to manually control the on/off of the OSK manually. The OSK Pin button controls a pin that can be driven externally. Check Enable Auto OSK to use the automatic OSK function. Set the Amplitude Ramp Rate and the Amplitude Step Adjust using the boxes provided. The Load ARR @ I/O Update box allows you to reload the ramp rate timer when an I/O update is issued or when there is a profile change.

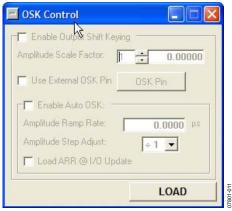

Figure 11. OSK Control Window

### **QDUC RAM CONTROL**

Click the **Enable RAM** check box to use the RAM (see Figure 12). The RAM has two available internal destinations. See the AD9957 data sheet for a complete description of the RAM and its entire functionality. The **QDUC RAM Destination** box selects which of the two destinations the RAM data is loaded into.

Set the beginning address, final address, and address step rate in the forms provided. Use the **Mode Control** pull-down window to select the playback mode for the RAM. Use **Load RAM** and **Save RAM** to load or save files to and from the PC for use in the RAM. The **Set ISFC Pin High** and **Set ISFC Pin Low** buttons are used to control that external pin. When this pin is high, the RAM sweeps from the beginning RAM address to the end address. When it is low, the RAM sweeps from the end address to the beginning address.

| 📃 QDUC RAM Control                                                                                                    |                                                                                                    |  |  |  |  |  |  |
|----------------------------------------------------------------------------------------------------|----------------------------------------------------------------------------------------------------|--|--|--|--|--|--|
| Enable RAM C QDUC RAM Destination                                                                                                    |                                                                                                    |  |  |  |  |  |  |
| FRAM Segment 0       Beginning Address:       0       Final Address:       0       Address Step Rate:       0.0000       us       Mode Control: | RAM Segment 1<br>Beginning Address: 0<br>Final Address: 0<br>Address Step Rate: 0.0000 µs<br>Mode Control: |  |  |  |  |  |  |
| File Format: RAW Binary                                                                                                    | Set ISFC Pin High Load File                                                                                |  |  |  |  |  |  |
| Save RAM<br>File Name:                                                                                                    |                                                                                                    |  |  |  |  |  |  |
| File Format: RAW Binary                                                                                                    | Save LOAD                                                                                                  |  |  |  |  |  |  |

Figure 12. QDUC RAM Control Window

# **FIFO CONTROL**

The AD9957 evaluation board comes equipped with a FIFO that allows you to apply baseband modulation data to the AD9957 for evaluation purposes. This should be only raw I/Q data. Note that the FIFO has a speed limit of 100 MHz; consider this when designing modulation data. The FIFO has a refresh time when the memory wraps around that last 2048 PDCLK cycles. The FIFO holds Tx\_ENABLE during the refresh time. This affects use with the FIFO in looping the transmission.

In the LOAD FIFO section (see Figure 13), use the three select buttons, Fill FIFO with Random Data, Load FIFO with (0-262143), and Load Data from a file:, to select the source of the data to be loaded into the FIFO. Use the browse button or the form to enter the location of the file to be used. If using BFI mode, select the Format Data for BFI Mode check box and be aware of the LSB First Mode check box under the BFI Mode Data Format section. Use the LOAD FIFO button to transfer the data from the PC to the FIFO. A pop-up box alerts you whether the transfer was successful. Use the Loop Transmission check box to tell the AD9957 evaluation software to run the modulation data into the AD9957 continuously. Leaving this box unchecked only transmits the data for one burst. Use the Transmit FIFO Data button to initiate the transfer of data to the AD9957.

| FIFO Control                                  |  |
|-----------------------------------------------|--|
|                                               |  |
| ◯ Fill FIFO with Random Data                  |  |
| C Load FIFO with (0-262143)                   |  |
| Contract Load Data from a file:               |  |
|                                               |  |
| Format Data for BFI Mode BFI Mode Data Format |  |
| LOAD FIFO                                     |  |
|                                               |  |
| 🗖 Loop Transmission                           |  |
| Transmit FIFO Data                            |  |
|                                               |  |

Figure 13. FIFO Control Window

### **MULTICHIP SYNC CONTROL**

The Multi-Chip Sync window allows you to set up the sync function (see Figure 14). This allows you to sync multiple chips to one master AD9957. Refer to the AD9957 data sheet for a full discussion on multichip sync functions. The Input Sync Pulse Delay pull-down menu sets the input delay of the synchronization receiver in 150 ps steps. The Output Sync Pulse Delay pull-down menu sets the output delay of the synchronization generator in 150 ps steps. The Sync Window Delay pull-down menu sets the state that the internal clock generator assumes when it receives a sync pulse. The Sync Enable check box sets the synchronization clock receiver to active. The Sync Driver Enable check box sets the synchronization clock generator to active. The Generate Sync Pulse control area allows you to select the sync pulse generation corresponding to the rising or falling SYSCLK edge. The Sync Sample Error section displays a flag when there is a sync sample error. Use the Clear Error button to clear a sample error. Refer to the AD9910 data sheet section for synchronizing multiple parts.

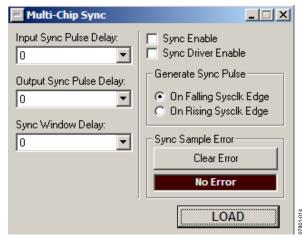

Figure 14. Multi-Chip Sync Window

# GPIO

### **Configure GPIO Lines**

The **Input** and **Output** buttons allow you to select whether an individual pin is configured as an input or an output (see Figure 15). The **Data Pins** column lists all 18 of the GPIO pins. The **LOAD** and **READ** buttons allow you to program each pin or read the value of each pin.

### **Read/Write Data Lines**

The **Data Line** column shows the 18 pins available. The **Data** column allows you to set each pin to logic high or logic low.

| Image: Endpoint       D0       0         Internat       Endpoint       D1       0         Internat       Endpoint       D2       0         Internat       Endpoint       D2       0         Internat       Endpoint       D3       0         Internat       Endpoint       D3       0         Internat       Endpoint       D5       0         Internat       Endpoint       D5       0         Internat       Endpoint       D7       0         Internat       Endpoint       D7       0         Internat       Endpoint       D7       0         Internat       Endpoint       D7       0         Internat       Endpoint       D7       0         Internat       Endpoint       D7       0         Internat       Endpoint       D10       0         Internat       Endpoint       D11       0         Internat       Endpoint       D12       0         Internat       Endpoint       D13       0         Internat       Endpoint       D16       0         Internat       Endpoint       D16       0      <                                                                                                    | Configure GI | -10 Lines |               | - Read\Writ | e Data |
|----------------------------------------------------------------------------------------------------|--------------|-----------|---------------|-------------|--------|
| Impul       Impul       Impul <td< th=""><th>ata Pins</th><th>Input</th><th>Output</th><th>Data Line</th><th>Data</th></td<> | ata Pins     | Input     | Output        | Data Line   | Data   |
| 2         trapul         Output           13         Irapul         Output           15         Irapul         Output           16         Irapul         Output           17         Irapul         Output           16         Irapul         Output           17         Irapul         Output           18         Irapul         Output           19         Irapul         Output           10         Irapul         Output           10         Irapul         Output           11         Irapul         Output           11         Irapul         Output           12         Irapul         Output           13         Irapul         Output           14         Irapul         Output           15         Irapul         Output           16         Irapul         Output           15         Irapul         Output           16         Irapul         Output           17         Irapul         Output           16         Irapul         Output           17         Irapul         Output                                                                                                    | 0            | Input     | Gutput        | DO          | 0      |
| 3       Imput       Øulput       D3       0         5       Imput       Øulput       D6       0         7       Imput       Øulput       D7       0         6       Imput       Øulput       D7       0         6       Imput       Øulput       D8       0         9       Øulput       D9       0       0         10       Imput       Øulput       D10       0         11       Imput       Øulput       D11       0         12       Imput       Øulput       D13       0         13       Imput       Øulput       D13       0         14       Imput       Øulput       D13       0         13       Imput       Øulput       D13       0         14       Imput       Øulput       D14       0         15       Imput       Øulput       D15       0         16       Imput       Øulput       D16       0         17       Imput       Øulput       D177       0                                                                                                    | 1            | Input     | Guppor        | D1          | 0      |
| 6         Unput         Quiput         D6         0           7         Unput         Quiput         D7         0           6         Unput         Quiput         D7         0           6         Unput         Quiput         D8         0           5         Unput         Quiput         D8         0           10         Imput         Quiput         D10         0           11         Imput         Quiput         D10         0           12         Imput         Quiput         D11         0           13         Imput         Quiput         D13         0           14         Unput         Quiput         D14         0           15         Unput         Quiput         D15         0           16         Imput         Quiput         D16         0           17         Imput         Quiput         D17         0                                                                                                    | 20           | Input     | Gulput        | D2          | 0      |
| 7         Grand         Output           Grand         Grand         Glatput           Grand         Grand         Glatput           Grand         Grand         Glatput           Grand         Graph         Glatput           Grand         Graph         Glatput           Grand         Graph         Glatput           Graph         Graph         Glatput           Graph         Glatput         D10           Graph         Glatput         D11           Graph         Glatput         D12           Graph         Glatput         D13           Graph         Glatput         D14           Graph         Glatput         D14           Graph         Glatput         D15           Graph         Glatput         D15           Graph         Glatput         D16           Glatput         Glatput         D16                                                                                                    | 3            | Imput     | Output        | D3          | 0      |
| 6     Immut     Output       8     Immut     Output       9     0       10     Immut       11     Immut       11     Immut       11     Immut       12     Immut       13     Immut       14     Immut       15     Immut       16     Immut       17     Immut                                                                                                    | 6            | Input     | Gulput        | D6          | 0      |
| B         Imput         Output           10         Imput         Output           11         Imput         Output           11         Imput         Output           12         Imput         Output           13         Imput         Output           14         Imput         Output           15         Imput         Output           16         Imput         Output           17         Imput         Output                                                                                                    | 7            | lingitul  | <b>Culput</b> | D7          | 0      |
| 10         Imput         Output           11         Imput         Output           12         Imput         Output           13         Imput         Output           14         Imput         Output           15         Imput         Output           16         Imput         Output           17         Imput         Output                                                                                                    | 8            | Impiral   | Output:       | D8          | 0      |
| Hypol         Output         D11         0           12         Imput         Output         D12         0           13         Imput         Output         D13         0           14         Imput         Output         D14         0           15         Imput         Output         D13         0           16         Imput         Output         D14         0           17         Imput         Output         D15         0                                                                                                    | 8            | Input     | Output        | D9          | 0      |
| 12         17         17         17         17         17         17         17         17         17         17         17         17         17         17         17         17         17         17         17         17         17         17         17         17         17         17         17         17         17         17         17         17         17         17         17         17         17         17         17         17         17         17         17         17         17         17         17         17         17         17         17         17         17         17         17         17         17         17         17         17         17         17         17         17         17         17         17         17         17         17         17         17         17         17         17         17         17         17         17         17         17         17         17         17         17         17         17         17         17         17         17         17         17         17         17         17         17 <th18< th="">         17         17         17<!--</td--><td>10</td><td>Input</td><td>Gulput,</td><td>D10</td><td>0</td></th18<>                                           | 10           | Input     | Gulput,       | D10         | 0      |
| 13         Import         Official         D13         0           14         Import         Output         D14         0           15         Import         Output         D15         0           16         Import         Output         D16         0           17         Import         Output         D16         0                                                                                                    | 11           | Input     | Gupper        | D11         | 0      |
| 14         Input         Output           15         Input         Output           16         Input         Output           17         Input         Output                                                                                                    | 12           | Input     | Gutput        | D12         | 0      |
| 15         Input         Output         D15         0           16         Iteanut         Output         D16         0           17         Reput         Output         D17         0                                                                                                    | 12           | Input.    | Gulput        | D13         | 0      |
| Ifensit         Otenue         D16         0           17         Input         Output         D17         0                                                                                                    | 14           | Tepput    | Gulput        | D14         | 0      |
| 17 Dinour Din 0                                                                                                    | 15           | ligut.    | <b>Dulpul</b> | D15         | 0      |
|                                                                                                    | 16           | Incid     | Output        | D16         | 0      |
| 1010                                                                                                    | 17.          | Treat     | Output        | D17         | 0      |
| LUAD                                                                                                    | 1            | .0AD      | 1             | LOA         | D      |

Figure 15. GPIO Window

# **DEBUG WINDOW**

The **Debug** window gives you complete direct access to the register map as well as control of many external pins (see Figure 16). The **Debug** window is intended for debugging issues with the AD9957. It may be used for all programming, but is not user friendly. Note that the **Auto Apply** check boxes indicate that when a box is selected, the action is automatically taken without needing to click **Apply**.

| Debug                                                                              |                     |                                                  |                                                              |                              |
|------------------------------------------------------------------------------------|---------------------|--------------------------------------------------|--------------------------------------------------------------|------------------------------|
| DUT Signals (PA)<br>ISFC<br>ExtPwrDwn<br>Reset DUT<br>I/D Reset<br>I/D Reset<br>SB | DUT Signals (PE)    | DUT Signals (CTL)<br>SCLK<br>Auto Apply<br>Apply | DUT Flags                                                    | er Flow<br>ck<br>ample Error |
| Flash G USB_Status Auto Apply                                                      | P3 P2 P1 Auto Apply |                                                  | R                                                            | ead                          |
| Apply<br>Serial 1/0                                                                | Apply               |                                                  |                                                              | Port Status                  |
| Load Reg<br>Reg Addr: CFR1 -                                                       | Read Reg            | Auto I/O Update                                  |                                                              | First                        |
|                                                                                    | +++                 |                                                  | <23:16> <15:8><br>000000000 00000000<br>Hex / Hex /<br>00 00 |                              |

Figure 16. Debug Window

### DUT Signals (PA)

The **ISFC**, **ExtPwrDwn**, **Reset DUT**, **I/O Reset**, and **CSB** check boxes control the pins to which they correspond. All of these functions are available elsewhere in the software. Clicking these boxes means that the pin is in its active state. Note that this does not mean that the pin is logic high or low, which is determined by the active state on that pin. See the AD9957 data sheet for information about external pins. The **Flash** and **USB\_Status** check boxes are used to control the two LEDs on the AD9957 evaluation board.

# DUT Signals (PE)

The I/OUpdateEn, I/O Update, OSK, P3, P2, and P1 boxes control their selected pins. Pin P3, Pin P2, and Pin P1 control the profile register pins. See the AD9957 data sheet for the logic to control the profiles via the external pins.

#### DUT Signals (CTL)

The serial clock (SCLK) pin is used to synchronize data to and from the AD9957 and to run the internal state machines. This window allows you to toggle the external pin.

### DUT Flags (PD)

The CCI Over Flow, PLL Lock, Sync Sample Error, and RAM Sweep Over flags indicate an active state on each of those external pins. See the AD9957 data sheet for descriptions of the active state of each pin.

#### Serial I/O

The **Serial I/O** section allows direct access to the register map. The **Reg Addr** pull-down menu allows you to select the register of interest. The bit numbers are shown above each byte in the register. The maximum size of any given register is eight bytes. For registers that are smaller, the unavailable bytes are grayed out. You can enter the register values in either binary or hexadecimal code.

The **Serial Port Status** box displays the serial operating mode of the AD9957.

# REGISTER MAP (SOFTWARE BUFFER) VALUES WINDOW

The **Register Map (Software Buffer) Values** window allows you to read the values in the software buffers (see Figure 17). These values are not sent to the AD9957 from the software buffers until and I/O update is issued.

The **Choose REGMAP Buff** drop-down menu allows you to select between the current or the new values in the software buffer.

The **Format** selection allows you to choose values to be displayed in either binary or hexadecimal format.

The **Auto Refresh** check box allows the software to update the values displayed as they are updated in the buffers. This can be disabled and you can refresh manually by clicking the **Refresh** button.

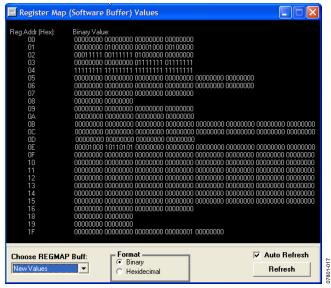

Figure 17. Register Map (Software Buffer) Values Window

# DUT I/O

The **DUT I/O** window allows you to select the serial I/O port configuration. Under **I/O Port Config**, you can select either **2-Wire** or **3-Wire** mode. In the **Data Format** mode, you can select **MSB First** or **LSB First**. See the AD9957 data sheet for more information on these serial port modes. The **Reset I/O Port** button allows you to reset the I/O port at any time.

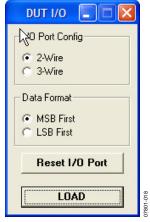

Figure 18. DUT I/O Window

# **MODULATION VECTOR GENERATOR**

The modulation vector generator (MVG) software is built into the AD9957 software. It allows users to create modulation schemes and save them as files. The modulation data can be loaded into the AD9957 using the FIFO. This allows you inclusive access for creating modulation data for use in the QDUC mode of the AD9957. To access this software, click the **MVG** button located in the toolbar at the top of the AD9957 software (see Figure 3). The modulation vector generator is capable of producing modulation data for three different modulation schemes: **QAM**, **GMSK\EDGE**, and **SKPSK** (see Figure 19). In addition to providing the modulation data, the generator produces a graph of the impulse response and the frequency response of the userdefined symbol pulse shaping filter.

# QAM

The QAM tab in the Modulation Vector Generator window allows you to generate QAM data in different conditions. The Number Of Symbols field allows you to specify the number of symbols used in the modulation. The button to the right side of the entry field sets the field to the maximum number of symbols that can be used with the 65K FIFO. See the FIFO Control section for more information. The Number of Output Vectors field displays the total number of samples that the generator produces (based on the symbol count and upsampling factor). The Filter Type selection switches between the different filter types: Raised Cosine and Square Root Raised Cosine. The Filter Taps field allows you to set the number of digital filter taps. When setting the number of taps be aware that setting the taps to an odd or even number may impact the quality of the demodulated signal depending on the measurement equipment. The receive filter in the equipment used to demodulate the signal might be even, odd, or selectable. In any case, the receive and transmit filters must both be of the same general order (odd or even). If this is different, it can severely degrade the error vector magnitude (EVM) that can be measured.

The **Filter Tap Resolution** field allows you to specify the resolution (in bits) of the digital filter tap coefficients. An entry of zero results in floating point coefficients. The **Filter Up-Sampling Factor** field sets the amount by which the pulse shaping filter oversamples the baseband symbols. The **Filter Rolloff Factor (alpha)** field is the excess bandwidth parameter of the pulse shaping filter. See the AN-922 Application Note for more information on alpha and other modulation information. The **Number of Output Bits** field sets the resolution of the final output data. The AD9957 expects 18-bits of data, so this should be the value used in most cases. The **Attenuation Value** field is used to reduce the full-scale digital amplitude of the final output data. This is important because in some cases, using the full-scale amplitude can result in clipping in the half-band

filters on the AD9957. There is no rule for predicting the amount of attenuation (if any) required for a particular application, so some trial and error may be necessary. The **Filter Graph Pts** box sets the number of plotted points for the graphs produced by the MVG software.

| QAM GMSK \ EDGE SD                                                               | PSK                                                                                                    |                                                                                                    |
|----------------------------------------------------------------------------------|----------------------------------------------------------------------------------------------------|----------------------------------------------------------------------------------------------------|
| Number Of Symbols:<br>1000 2<br>Number of Output Vectors:<br>16000<br>QAM Level: | Filter Tap Resolution:         (0 = Floating Point         1-30 = Bt(s) Quantization )         0         Filter Up-Sampling Factor:         8 | Output Data Format:<br>Interleaved VQ<br>I&O<br>I&O Bits (2's Comp, LSB First)<br>I&O Bits (2's Comp, MSB First)<br>I&O Bits (2's Comp, MSB First)<br>I&O Bits (Offset Bin, MSB First) |
| BPSK (4 - Level QAM)<br>16 - Level QAM<br>64 - Level QAM<br>256 - Level QAM      | Filter Rolloff Factor (alpha): 0.8 Number of Output Bits:                                                                                     | 1                                                                                                    |
| Filter Type:<br>Raised Cosine<br>Square Root Raised Cosine                       | Attenuation Value:                                                                                                    |                                                                                                    |
| Filter Taps:<br>32                                                               | Filter Graph Pts:                                                                                                    | Generate Data                                                                                                    |
| Output Filename:                                                                 |                                                                                                    |                                                                                                    |
|                                                                                  |                                                                                                    |                                                                                                    |
|                                                                                  |                                                                                                    |                                                                                                    |

Figure 19. Modulation Vector Generator in QAM Mode

The **Output Data Format** field sets the format of the final output data. In all cases, the output file is a standard text file readable by most text editors. The **Interleaved I/Q** setting produces a single output file of signed integers with each integer on a separate line. The first line is the first I sample, the second line is the first Q sample, the third line the second I sample, etc. The AD9957, by default, expects interleaved samples on its parallel data port, so **Interleaved I/Q** is the default setting. The **I&Q** setting produces separate I and Q data files. The remaining assortment of **I&Q Bits** settings are used for generating data for the Blackfin interface mode of the AD9957. These formats yield a single bit (0 or 1) per line in the output file. See the AD9957 data sheet for more information on using Blackfin interface mode.

The **Output Filename** box allows you to define the name and location of the output files generated by the MVG. It is important to note the location of the output data file(s) because both the FIFO and the simulator tools require you to enter the location of the data file(s). The default location is the **QAMVectGen** folder where the AD9957 evaluation board software is installed. Click the **Generate Data** button to generate the specified modulation data and to plot the filter response graphs.

The MVG creates three additional files in the selected directory. Each file contains the sequence of random symbols generated by the MVG. The symbols are given in decimal, binary, and hexadecimal format in the **symbol.bin**, **symbol.dec**, and **symbol.hex** files, respectively. The binary and hexadecimal versions of these can contain appended zero bits in the MSB positions to generate whole nibbles. For example, QPSK data consists of only two bits, but the **symbol.bin** file contains whole nibbles with the two MSBs being 0.

# **GMSK/EDGE**

The MVG can also generate data conforming to the GSM standards. Refer to the ETSI standard, GSM 05.04, for more information on GSM standards. Many of the settings on the **GMSK\EDGE** tab are the same as the **QAM** tab (see Figure 20). The following settings are different.

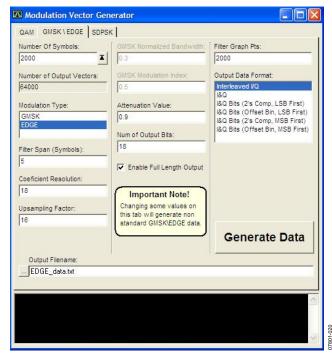

Figure 20. Modulation Vector Generator in GMSK/EDGE Mode

The **Filter Span (Symbols**) field sets the symbol length of the filter response. To conform to the GSM standard, this number should be 3 for GMSK and 5 for EDGE data. Changing this to another value results in nonstandard data. The **GMSK Normalized Bandwidth** and **GMSK Modulation Index** parameters are also set by the GSM standard. The **Enable Full Length Output** check box assures valid data through the filter. This truncates the first samples in and the last samples out of the filter. Using those samples results in demodulation errors, as that data is undefined. This parameter depends on the upsampling factor. To find the number of samples truncated, use the following equation:

Number of Truncated Samples = Filter Span  $\times$  Upsampling Factor

### SDPSK

The MVG can also generate data according to SDPSK modulation.

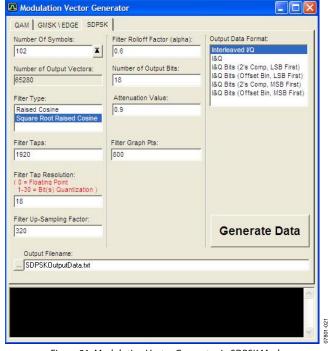

Figure 21. Modulation Vector Generator in SDPSK Mode

# SIMULATOR

The AD9957 evaluation board software has a simulator built into it. This simulator extracts the device settings of the AD9957 either from the programming windows of the evaluation board software or directly from the internal registers of the device. The simulator uses MATLAB code to model the AD9957 and produce both a time domain and frequency domain plot of the simulated AD9957 output signal. See the Simulator Tool section for more information on the actual workings of the simulator. The simulator is accessed with the **Simulator** button on the toolbar of the AD9957 evaluation board software (see Figure 3).

The Register Map Options section allows you control of where the simulator settings come from (see Figure 22). The Use the Current DUT Settings option requires that a AD9957 evaluation board be connected to the PC. The simulator reads the settings from the DUT and uses them as the device settings. The Use Current Software Settings option uses the values that have been entered into the AD9957 evaluation board software. Set up the software as if using it to program the DUT even if one is not present. For example, the system clock frequency and frequency tuning word should be set as normal. The Auxiliary Control File section is necessary for running the simulator software. This file sets up parameters specific to the simulator. The I/Q Base Band Data File is the file that contains the baseband modulation data. For example, the modulation vector generator included with the AD9957 evaluation board software could be used to generate this data file. It can also come from another source as long as the file is formatted

properly. The previous sections of this data sheet along with the AD9957 data sheet provide information on data formatting. The *Run Simulator* button applies the software settings and the modulation data to the simulator. The simulator produces two different graphs. The first graph shows the time domain response of the simulated output, a virtual oscilloscope. The second graph shows the frequency domain response of the simulated output, a virtual spectrum analyzer.

| Simulator Setup                       |                        |
|---------------------------------------|------------------------|
| Register Map Options                  |                        |
| C Use Current DUT Settings            |                        |
| Use Current Software Settings         |                        |
| Auxiliary Control File                |                        |
| DefaultAuxControlFile.ac              |                        |
| Edit Auxiliary Control File           |                        |
| QDUC16QAM_7000sym_4x_0a25_0atn85.fifo |                        |
| Run Simulator                         | Close All Plot Windows |
|                                       | <u>~</u>               |
|                                       |                        |
|                                       |                        |
|                                       | <u>×</u>               |

Figure 22. AD9957 Simulator Interface Window

# SIMULATOR TOOL overview

The AD9957 evaluation board software includes a MATLABbased simulator tool. The simulator is a virtual model of the AD9957 that works in unison with the evaluation board software. The device parameters programmed via the evaluation board GUIs are passed to the simulator. The simulator uses the programmed parameters to model a virtual AD9957 in the time domain. The simulation results are displayed in both the time and frequency domain in two separate plot windows—the equivalent of a virtual oscilloscope and spectrum analyzer (see the Virtual Oscilloscope and Spectrum Analyzer section).

When programmed for QDUC mode (either using the parallel data port or the dual serial port) or for interpolating DAC mode, the AD9957 is normally driven with time domain data samples originating from an external source (a microcontroller or FPGA, for example). The samples are delivered to either the 18-bit parallel data port or the dual serial port (BlackFin interface). For these modes of operation, provide data files that contain the data streams normally delivered to the device input (see the User Data File(s) section). The simulator reads these files and treats them as the time domain input sequence to the device. The data is processed along the data path of the virtual device (in the time domain) and the signal at the output of virtual device is presented in the form of both a time and frequency domain plot.

One very useful feature of the simulator is that it functions without the need of a physical AD9957 evaluation board. The simulator can extract the device programming information directly from evaluation board GUIs. This allows the simulator to serve as a virtual development tool during the early stages of a design. The user can see the results of various baseband modulation schemes and device settings without the need for a physical prototype.

# SIMULATOR ACTIVATION

The simulator is activated by clicking the **Simulator** button in the toolbar of the evaluation board main GUI (see Figure 3). However, first enter the appropriate device parameters the various evaluation board GUI windows. The device parameters can come from one of two sources, either directly from the GUI windows or via an interrogation of the register contents of the AD9957 device on the evaluation board (assuming an evaluation board is present). Therefore, when the simulator is activated the evaluation board software prompts the user for the desired source of the device parameters. While the simulator is running, it provides detailed information of its progress. This information is displayed in a separate console window with the option of either displaying or hiding the console window.

At the end of the simulation, two plot windows are displayed. The first is a time domain plot that serves as a virtual oscilloscope. The second is a frequency domain plot that serves as a virtual spectrum analyzer.

# SIMULATOR DESCRIPTION

The simulator models the digital behavior of the AD9957. Although it is not a fully bit true device model, it models the quantization, truncation, and clipping behavior of the digital signal processing components (such as, the various digital filters, the digital modulator, the DDS core) to a high level of precision.

The simulator is not intended to exactly model the spurious or noise contributions associated with the analog components of the AD9957. However, in an attempt to simulate the output spectrum to a reasonably high degree, two significant distortion contributors are modeled.

The first modeled distortion contributor is the sin(x)/xfrequency domain distortion that results from the sampled nature of the DAC output signal. This is modeled by imposing a sin(x)/x distortion envelope on the final DAC output spectrum. An artifact of this technique, however, is that the sin(x)/xdistortion is imposed on the noise floor. This exhibits itself as a noticeable droop in the noise floor near the sampling frequency of the DAC. However, normal device operation restricts the maximum useable output frequency to be less than  $\frac{1}{2}$  the DAC sampling rate (that is, the Nyquist frequency). With this restriction the artificial droop imposed on the noise floor is constrained to less than 4 dB.

The second modeled distortion contributor is the harmonic distortion of the DAC. Again, this is not intended as an exact model but offers a reasonable approximation of the typical spectral performance of the device. The ability to model DAC harmonic distortion allows you to observe the frequency location of harmonic spurs.

Some analog characteristics are not modeled at all. These include the spurious clock artifacts associated with the DAC, noise contributions of the REFCLK PLL signal path, and effects due to variations in temperature, power supply voltage, or the semiconductor fabrication process. Additionally, some ancillary digital features of the AD9957 are not modeled either. The features and functionality that are not modeled by the simulator are

- Profile activation via the external profile pins (Profile0, Profile1, Profile2)
- Functionality of Profile Register 1 through Profile Register 7 (however, the simulator does use Profile Register 0 to extract any profile-specific device parameters)
- Multichip synchronization
- RAM functionality

- OSK functionality (except for manual control of amplitude via the evaluation board GUI)
- Functionality of the PDCLK and TxENABLE pins
- Functionality of the GPIO port
- Power-down functionality
- Functionality of the I/O\_UPDATE pin
- REFCLK PLL functionality (that is, the simulator does not model phase noise or jitter associated with the REFCLK signal path)
- DAC distortion products (the simulator models the DAC as being ideal)

A functional block diagram of the simulator is shown in Figure 23. The AD9957 simulator software receives input from a number of sources. These are the register image file, the auxiliary control file, and the user data file(s).

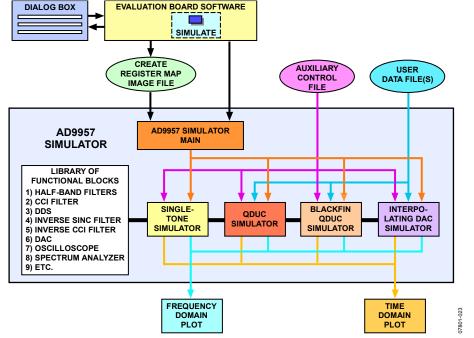

Figure 23. Functional Block Diagram of the AD9957 Evaluation Board Software and Simulator Tool

When the **Simulator** button (see Figure 3) is pressed, the evaluation board software presents a dialog box that allows the user to enter (or browse for) the path and file name of the pertinent file(s). In addition, the user selects whether register programming information comes directly from the evaluation board GUI windows or as a result of interrogating the register contents of the physical device. In either case, the evaluation board software generates a register image file that contains an image of the device programming information, which the simulator uses to determine the appropriate simulation parameters. The dialog box always asks for the name of the auxiliary control file and optionally for the file(s) containing the user's time domain data (when the AD9957 is programmed for either the QDUC or interpolating DAC modes).

After finishing the instructions, the evaluation board software launches the simulator. The simulator receives two parameters passed to it directly by the evaluation board software:

- The name of the register image file (created by the evaluation board software)
- The frequency of the system clock (that is, the DAC sample rate)

The simulator reads the register image file and determines which of the four available simulation types to execute:

- Single tone
- Quadrature digital up-converter (QDUC) using the parallel data port
- QDUC using the Blackfin interface (dual serial port)
- Interpolating DAC

In addition to the simulation type, the simulator also extracts specific device programming information from the register image file (such as DDS output frequency, DDS phase offset, QDUC interpolation factor, input data format).

The simulator also reads the contents of the auxiliary control file. This file defines additional simulation parameters that are not part of the evaluation board software. For example, control parameters for the virtual oscilloscope and spectrum analyzer are stored in the auxiliary control file. This file is intended to be edited by the user (using a text editor) so that the auxiliary parameters can be customized. The auxiliary control file is covered in detail in the Auxiliary Control File section.

# SINGLE-TONE MODE SIMULATION

A block diagram of the simulator with the AD9957 programmed for single-tone operation is shown in Figure 24.

When the simulator is activated, the evaluation board software prompts the user for the name and location of the auxiliary control file. The simulator reads the auxiliary control file as well as the register image file. The register image file is generated by the evaluation board software and provides the simulator with the frequency tuning word and the phase offset word for the DDS, the state of the sine enable bit (to model the appropriate DDS output), the value of the optional amplitude scale factor, whether or not the inverse sinc filter is bypassed, and the full scale current setting for the DAC.

Note that the simulator only uses Profile Register 0 to determine any profile-specific device programming parameters. Profile Register 1 to Profile Register 7 are ignored.

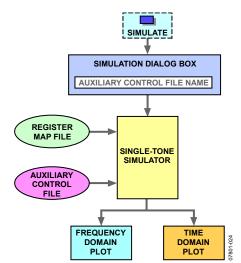

Figure 24. Simulation Block Diagram for Single-Tone Mode

# **QDUC PARALLEL DATA MODE SIMULATION**

A block diagram of the simulator with the AD9957 programmed for QDUC operation using the parallel data port is shown in Figure 25.

When the simulator is activated, the evaluation board software prompts the user for the name and location of the auxiliary control file and the time domain data file of the user. The time domain data file contains the baseband I/Q samples that would otherwise be delivered to the 18-bit parallel data port of the AD9957 (see the User Data File(s) section for details).

The simulator reads the auxiliary control file as well as the register image file. The register image file is generated by the evaluation board software and provides the simulator with all the device programming information required to simulate QDUC operation with the parallel data port. The simulator also reads the time domain data file, which serves as the baseband input signal to the device.

Note that the simulator only uses Profile Register 0 to determine any profile specific device programming parameters. Profile Register 1 to Profile Register 7 are ignored.

# QDUC BLACKFIN (SERIAL DATA) MODE SIMULATION

A block diagram of the simulator with the AD9957 programmed for QDUC operation using the dual serial port (Blackfin interface) is shown in Figure 26.

When the simulator is activated, the evaluation board software prompts the user for the name and location of the auxiliary control file and the time domain data files of the user. The time domain data files contain the baseband I and Q bit streams that would otherwise be delivered to the dual serial port of the AD9957 (see the User Data File(s) section for details).

The simulator reads the auxiliary control file as well as the register image file. The register image file is generated by the evaluation board software and provides the simulator with all the device programming information required to simulate QDUC operation with the Blackfin interface. The simulator also reads the time domain data files, which serve as the baseband input signal to the device.

Note that the simulator only uses Profile Register 0 to determine any profile specific device programming parameters. Profile Register 1 to Profile Register 7 are ignored.

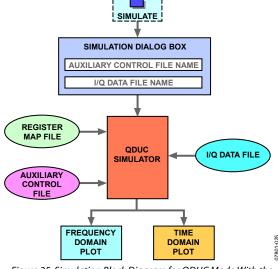

Figure 25. Simulation Block Diagram for QDUC Mode With the 18-Bit Parallel Data Port

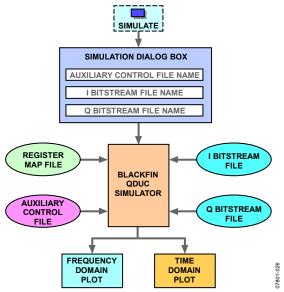

Figure 26. Simulation Block Diagram for QDUC Mode with the Dual Serial Port

# INTERPOLATING DAC MODE SIMULATION

A block diagram of the simulator with the AD9957 programmed for interpolating DAC operation is shown in Figure 27.

When the simulator is activated, the evaluation board software prompts the user for the name and location of the auxiliary control file and the time domain data file of the user. This data file contains the time domain data samples that would otherwise be delivered to the 18-bit parallel data port of the AD9957 (see the User Data File(s) section for details).

The simulator reads the auxiliary control file as well as the register image file. The register image file is generated by the evaluation board software and provides the simulator with all the device programming information required to simulate the interpolating DAC mode. The simulator also reads the time domain data file, which serves as the input signal to the device.

Note that the simulator only uses Profile Register 0 to determine any profile specific device programming parameters. Profile Register 1 to Profile Register 7 are ignored.

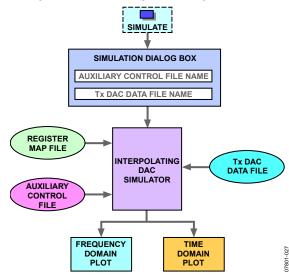

Figure 27. Simulation Block Diagram for Interpolating DAC Mode

# VIRTUAL OSCILLOSCOPE AND SPECTRUM ANALYZER

The virtual oscilloscope and spectrum analyzer are the time domain and frequency domain plots, respectively, generated by the simulator. They represent the signal that would appear at one of the output pins of the AD9957 DAC, including any optional scaling specified in the auxiliary control file.

Both plots are MATLAB-based plot windows. Each can be modified via the controls on the toolbar of the plot window. For example, the trace can be magnified/compressed by zooming in/out or individual tags can be placed directly in the plot window for use as data point markers.

The spectrum analyzer plot is the result of an FFT computation performed by the simulator. Often, it is desirable to apply a windowing function to the data before computing the FFT. The auxiliary control file provides the user with the option to select from a variety of common FFT windowing functions.

Note that the default auxiliary control file supplied with the simulator software uses a 4-term Blackman Harris window.

The axis limits for both plots are specified in the auxiliary control file (see the Auxiliary Control File section for details). The user can edit the auxiliary control file to customize the horizontal and vertical limits as desired.

Note that the default auxiliary control file supplied with the simulator software has the minimum and maximum horizontal and vertical axis limits specified as zero. This causes the simulator to automatically adjust the axis limits according to the bounds of the data.

# **USER DATA FILE(S)**

When simulating the QDUC or interpolating DAC modes you must provide the simulator with a data file (or a pair of data files for QDUC operation using the Blackfin interface). The user data file contains the time domain samples that would normally be delivered to the 18-bit parallel data port or the dual serial port (Blackfin interface) of the AD9957 using external hardware (a microcontroller or FPGA, for example).

A user data file is a simple text file (for example, a file created with Notepad, the basic text editor that is supplied with the Windows<sup>®</sup> operating system). Each line in the text file contains an integer that represents an input sample to the AD9957. Each integer must be in the range of -131072 to +131071 (inclusive) when the parallel data port is the intended input or either 0 or 1 when the dual serial port (that is, the Blackfin interface) is the intended input.

When simulating QDUC operation with the 18-bit parallel data port, the data file must contain an even number of samples. The reason is that the simulator expects the data to represent alternating I/Q sample pairs, the same way that data is delivered to the 18-bit parallel port in QDUC mode. The first line in the file contains the first I-sample, the second line the first Q-sample, the third line the second I-sample, the fourth line the second Q-sample, etc.

When simulating the interpolating DAC mode an arbitrary number of samples can be used. That is, the even number of samples restriction associated with the QDUC mode does not apply.

When simulating QDUC operation with the Blackfin interface two data files are required. One contains the I bit stream and the other the Q bit stream. Each data file must contain a number of samples that is divisible by 16. The reason is that the simulator expects the data files to represent the serial bit streams that would normally be delivered to the dual serial port. That is, each bit stream must be partitioned into 16-bit frames with each frame defining a 16-bit signed integer. In accordance with the functionality of the AD9957, the 16-bit frames can be formatted as containing either twos-complement or offset binary numbers and can be presented in either LSB-first or MSB-first order. Of course, the device programming via the AD9957 evaluation board software must match the data file format; otherwise the simulator does not properly translate the data file contents.

# **AUXILIARY CONTROL FILE**

The auxiliary control file contains 23 parameters that the user can alter to customize a simulation run. It is a simple text file in which instructions are organized as pairs of consecutive lines. The first line in a pair contains a keyword that identifies a particular parameter and the next line contains the value associated with the keyword. The simulator reads the auxiliary control file one line at a time. When it encounters a keyword it uses the next line as the value for the parameter associated with the keyword.

Note that the simulator searches for keywords as an exact match so they are case sensitive. The keywords must also be left justified (that is, the first character of the keyword must not be preceded by any other character).

The auxiliary file can also contain comment lines. These are either blank lines or lines that begin with a percent (%) symbol. Comment lines are ignored by the simulator.

Note that a remark line must not appear between a keyword and its associated value.

The parameter value associated with a keyword is either a numeric quantity or a character string (depending on the particular parameter that is associated with the keyword). Numeric parameter values may be entered in any of the numeric formats supported by MATLAB. For example, 2400 may be entered as 2400, 2.4E3, 2.4e3, 2.4D3, or 2.4d3. Character string parameter values must begin and end with a single-quote character (').

# **KEYWORDS**

A comprehensive keyword list is listed in this section. It includes an explanation of the function of the keyword parameter and any restrictions on its parameter value.

# DEBUG

- Enables or disables the debug mode of the simulator.
- Parameter value must be numeric.
- Zero disables the debug mode of the simulator; any nonzero value enables it.
- In debug mode, the simulator prints additional detailed information to the console window during the simulation process. It also generates time and frequency domain plots for each significant node along the signal path.

### SHOWCLIP

- Controls the display of clipping events.
- Parameter value must be numeric.
- Some of the signal processing blocks in the AD9957 signal path (the half-band filters are one example) apply clipping to samples that would otherwise cause a numeric overflow or underflow. When the simulator detects that clipping has occurred at a particular node it displays information regarding each clipped sample. The showclip value tells the simulator the maximum number of clipped samples for which to print detailed information. For example, if the showclip is 10, then every functional block that clips during simulation is limited to displaying no more that 10 clipped samples.

# SAMPLES

- Defines the number of samples that the simulator generates for single-tone mode.
- Parameter value must be numeric and must be a positive integer.

# DDSCORE

- Defines how the simulator treats the angle-to-amplitude conversion of the DDS core.
- Parameter must be numeric.
- A zero value tells the simulator to calculate an ideal, 14-bit quantized lookup table to emulate the DDS core. A nonzero value tells the simulator to load the DDS core values that were extracted from the digital code used to produce the actual silicon device.

Note that sometimes a shorter simulation time can be realized with a value of zero for this parameter because it usually takes less time to compute a lookup table than to load the relatively large DDS core files.

# RSET

- The value of the DAC RSET resistor (in ohms) installed on the evaluation board (the default value is 10,000).
- Parameter value must be numeric and greater than zero.
- The R<sub>SET</sub> resistor establishes the full-scale output current of the DAC.

# DACXFR

- Defines how the simulator models the harmonic distortion of the DAC.
- Parameter must be numeric.
- A zero value tells the simulator to model the DAC with a perfectly linear transfer function (that is, no harmonic distortion). A nonzero value tells the simulator to use a distorted transfer function that produces typical harmonic products.

### **FFTWINDOWTYPE**

- Specifies the windowing function applied to the data prior to computing an FFT.
- Parameter must be a character string.
- The parameter value is a four-character mnemonic that identifies a particular window function as shown in Table 4.

#### Table 4.

| Mnemonic | Description                                                    |
|----------|----------------------------------------------------------------|
| rect     | Rectangular window (that is, no window is applied to the data) |
| bart     | Bartlett (triangular) window                                   |
| hamm     | Hamming window                                                 |
| hann     | Hann window                                                    |
| blk3     | 3-term Blackman-Harris window                                  |
| blk4     | 4-term Blackman-Harris window                                  |
| rose     | Rosenfeld window                                               |

# VIRTUAL OSCILLOPE AND SPECTRUM ANALYZER INSTRUMENTS KEYWORDS

The following ten keywords pertain to the virtual oscilloscope and spectrum analyzer instruments. The first two parameters specify the virtual input impedance of the instrument. The next eight parameters specify the axis limits of the instruments.

Note that when the minimum and maximum limits for a particular instrument axis are both zero, the simulator automatically selects the limits for that axis to accommodate the range of the data.

#### ZSCOPE

- Input impedance (ohms) of the virtual oscilloscope instrument.
- Parameter value must be numeric and nonnegative.

### ZSA

- Input impedance (ohms) of the virtual spectrum analyzer instrument.
- Parameter value must be numeric and nonnegative.

#### minH\_SCOPE

- Lower limit of the oscilloscope horizontal (time) axis.
- Parameter value must be numeric.

#### maxH\_SCOPE

- Upper limit of the oscilloscope horizontal (time) axis.
- Parameter value must be numeric.

#### minV\_SCOPE

- Lower limit of the oscilloscope vertical axis.
- Parameter value must be numeric.

#### maxV\_SCOPE

- Upper limit of the oscilloscope vertical axis.
- Parameter value must be numeric.

#### minH\_SA

- Lower limit of the spectrum analyzer horizontal (frequency) axis.
- Parameter value must be numeric.

#### maxH\_SA

- Upper limit of the spectrum analyzer horizontal (frequency) axis.
- Parameter value must be numeric.

#### minV\_SA

- Lower limit of the spectrum analyzer vertical axis.
- Parameter value must be numeric.

### maxV\_SA

- Upper limit of the spectrum analyzer vertical axis.
- Parameter value must be numeric.

# DAC OUTPUT SIGNAL KEYWORDS

The remaining six keywords specify the scaling of the DAC output signal. These parameters are useful for including external DAC termination circuitry as part of the simulation. These parameters, however, only allow scaling of the output amplitude. Frequency dependent behavior associated with the components of the external DAC termination circuitry cannot be modeled.

The three keywords with the SCOPE suffix control the scaling of the DAC output signal for the virtual oscilloscope, while the three keywords with the SA suffix are for the spectrum analyzer.

#### DAC\_LOAD\_SCOPE

- The single-ended equivalent load (ohms) at the DAC output, which includes the combined loading effects of the external circuitry as well as the input impedance of the virtual oscilloscope.
- Parameter value must be numeric and nonnegative.

# DAC\_LOAD\_SCALE\_SCOPE

- The gain of an ideal amplifier used to model gain or loss (active or passive) in the external DAC termination circuitry in the signal path leading to the virtual oscilloscope.
- Parameter value must be numeric and nonnegative. The units are assumed to be linear (not decibels).

#### DAC\_LOAD\_THEV\_SCOPE

- The Thevenin equivalent load (ohms) of the DAC termination circuitry as seen from the input of the virtual oscilloscope looking toward the DAC.
- Parameter value must be numeric and nonnegative.

### DAC\_LOAD\_SA

- The single-ended equivalent load (ohms) at the DAC output, which includes the combined loading effects of the external circuitry as well as the input impedance of the virtual spectrum analyzer.
- Parameter value must be numeric and nonnegative.

### DAC\_LOAD\_SCALE\_SA

- The gain of an ideal amplifier used to model gain or loss (active or passive) in the external DAC termination circuitry in the signal path leading to the virtual spectrum analyzer.
- Parameter value must be numeric and nonnegative. The units are assumed to be linear (not decibels).

#### DAC\_LOAD\_THEV\_SA

- The Thevenin equivalent load (ohms) of the DAC termination circuitry as seen from the input of the virtual spectrum analyzer looking toward the DAC.
- Parameter value must be numeric and nonnegative.

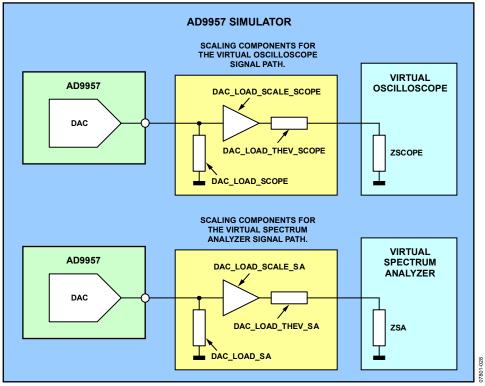

Figure 28. Scaling Component Detail

Although the AD9957 has two DAC output pins (normal and complementary), the simulator models the output as singleended. That is, the simulator treats the DAC as though only one of the two outputs is used as a signal source. This knowledge is necessary to properly calculate the parameter values for the output scaling keywords. This is especially true when using the simulator to accurately model an external DAC termination circuit that uses both output pins. Figure 28 shows a diagram of the scaling components in the context of the simulator's treatment of the DAC output and the virtual instruments.

Figure 29 shows the required scaling component values for the case in which the DAC drives a center-tapped transformer with a 1:1 turns ratio. It includes a schematic of the external DAC termination circuitry and the resulting model of the scaling components. The scaling component values assume that the input impedance of the virtual instruments is 50  $\Omega$ .

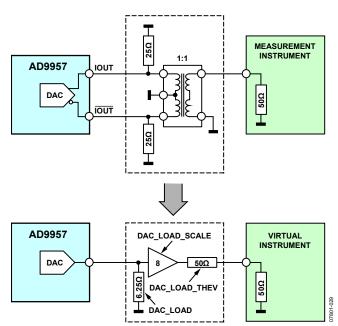

Figure 29. Example Schematic of the External DAC Termination Circuitry

See the AN-912 Application Note regarding the use of a centertapped transformer with a balanced current-output DAC for more information.

$$Z_{NORM} = Z_{COMP} = \frac{R_{O}R_{L}}{2R_{L} + 4R_{O}N^{2}}$$
(1)

$$Z_{\rm S} = 2N^2 R_{\rm O} \tag{2}$$

$$v_{NORM} = v_{COMP} = \left(\frac{\sqrt{2}I_{MAX}}{8}\right) \left(\frac{R_{O}R_{L}}{R_{L} + 2R_{O}N^{2}}\right)$$
(3)

$$v_{S} = \left(\frac{\sqrt{2}I_{MAX}}{2}\right) \left(\frac{NR_{O}R_{L}}{R_{L} + 2R_{O}N^{2}}\right)$$
(4)

Equation 1 to Equation 4 are related to the scaling component values as follows:

 $Z_{\text{NORM}}$  provides the value for the DAC\_LOAD\_SCOPE and DAC\_LOAD\_SA keywords.

The formula,  $2(v_S/v_{NORM})$ , provides the value for the DAC\_LOAD\_SCALE\_SCOPE and DAC\_LOAD\_SCALE\_SA keywords.

 $Z_{\text{S}}$  provides the value for the DAC\_LOAD\_THEV\_SCOPE and DAC\_LOAD\_THEV\_SA keywords.

# **ORDERING INFORMATION**

Description

**Evaluation Board** 

# **ORDERING GUIDE**

Model AD9957/PCBZ<sup>1</sup>

<sup>1</sup> Z = RoHS Compliant Part.

ESD CAUTION

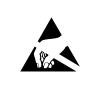

**ESD** (electrostatic discharge) sensitive device. Charged devices and circuit boards can discharge without detection. Although this product features patented or proprietary protection circuitry, damage may occur on devices subjected to high energy ESD. Therefore, proper ESD precautions should be taken to avoid performance degradation or loss of functionality.

©2009 Analog Devices, Inc. All rights reserved. Trademarks and registered trademarks are the property of their respective owners. EB07801-0-7/09(0)

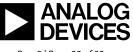

www.analog.com

Rev. 0 | Page 32 of 32